# **Действия над фрагментами**

Подготовил учитель информатики Красноярской средней школы №2 Желанкина Елена Валерьевна г.Кокшетау, Акмолинская область, Казахстан

# **Копирование фрагмента**

- 1. Выделить фрагмент
- 2. Команда: **Файл Копировать**
- 3. Команда: **Файл Вставить**
- 4. Перетащить фрагмент в нужное место

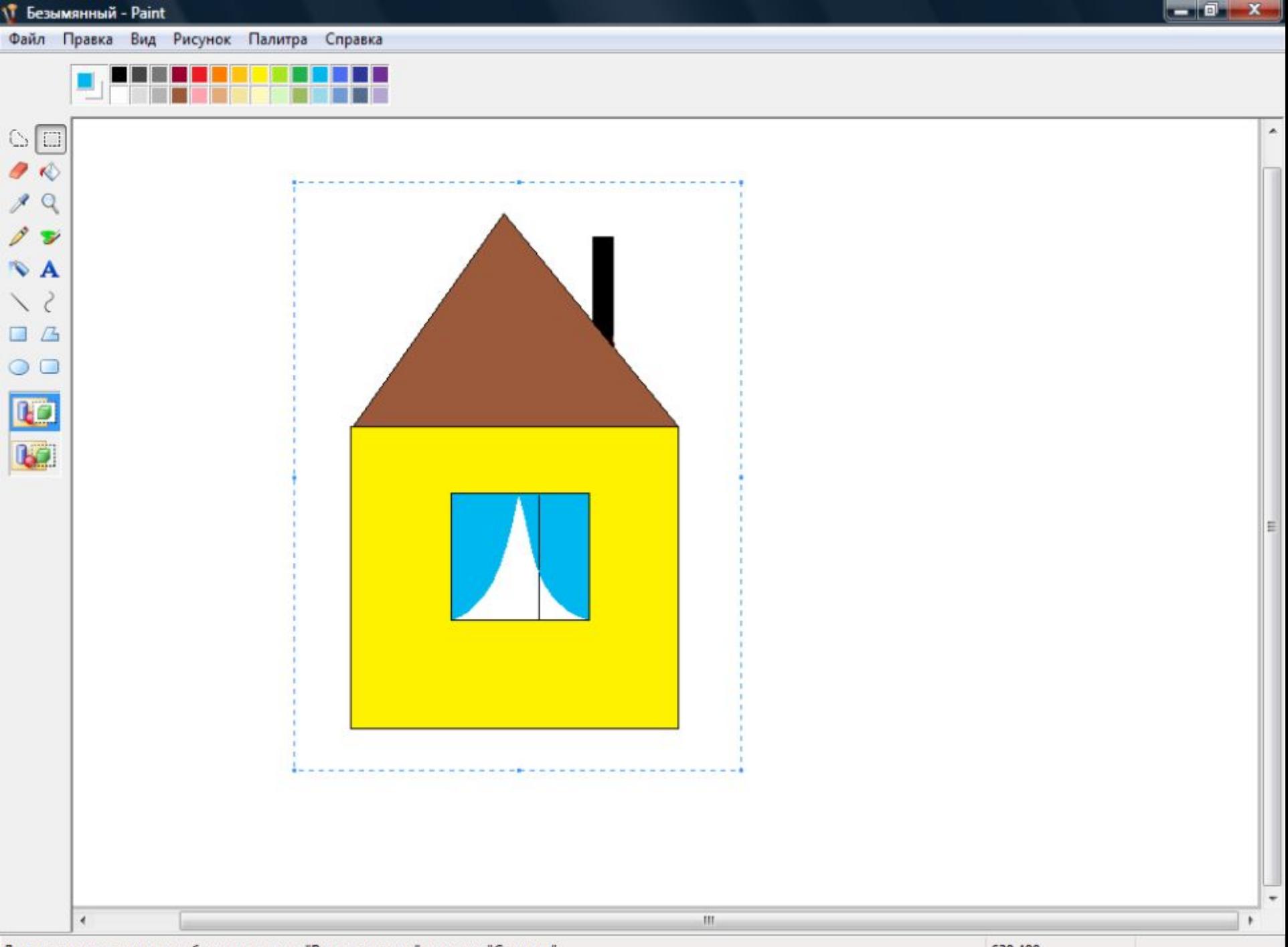

Для получения справки выберите команду "Вызов справки" из меню "Справка".

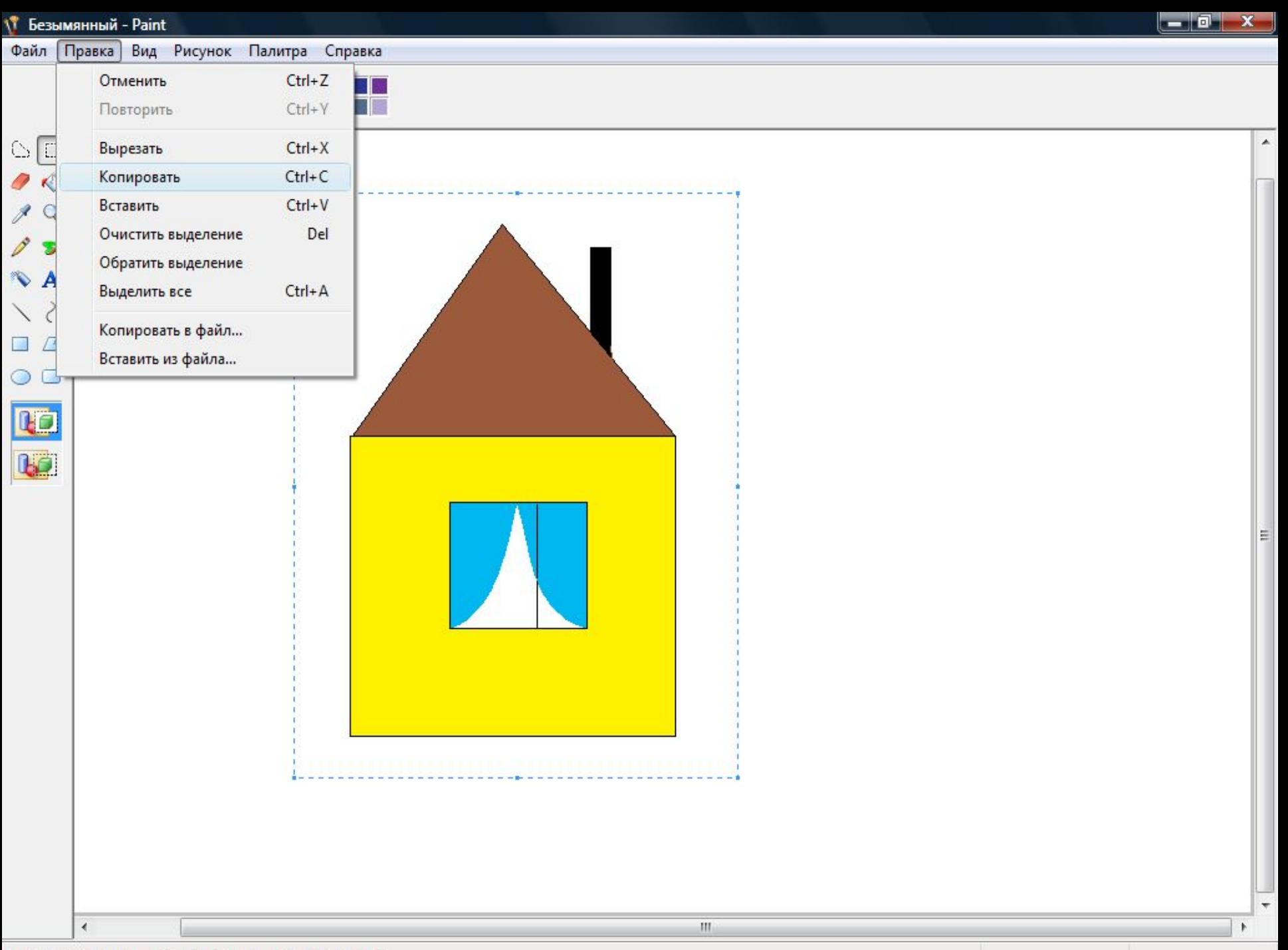

Копирование выделенного фрагмента в буфер обмена.

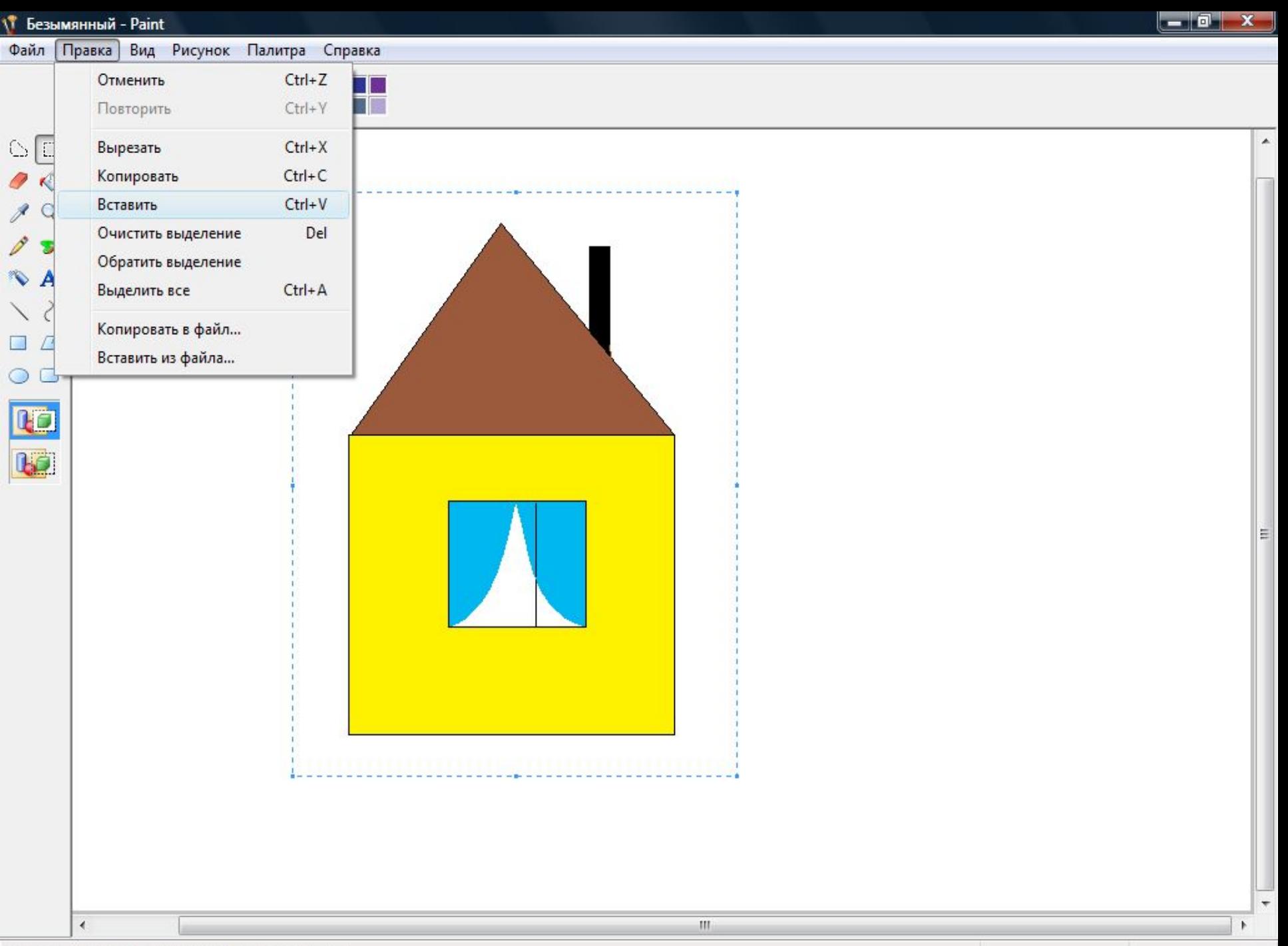

Вставка в документ содержимого буфера обмена.

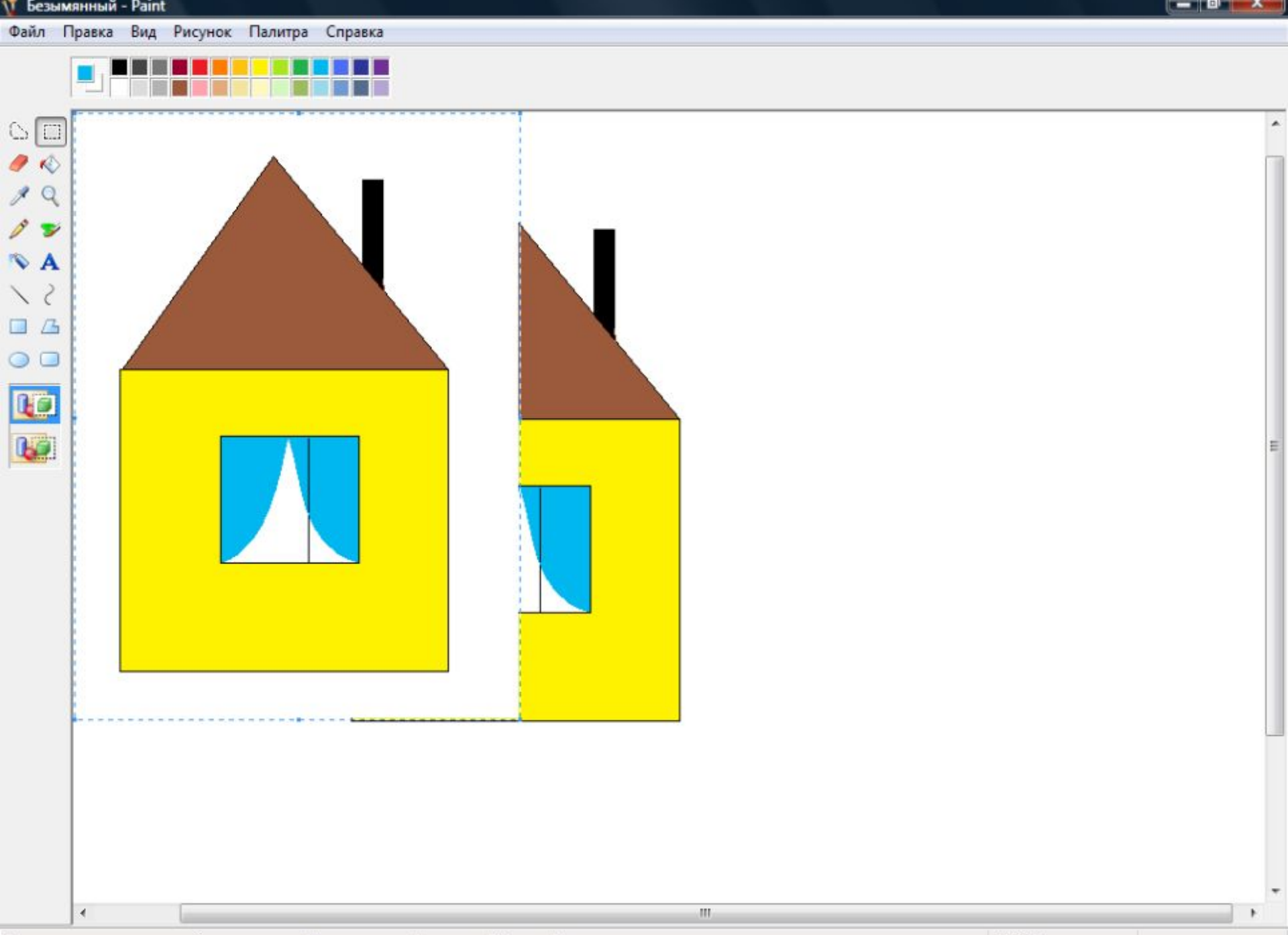

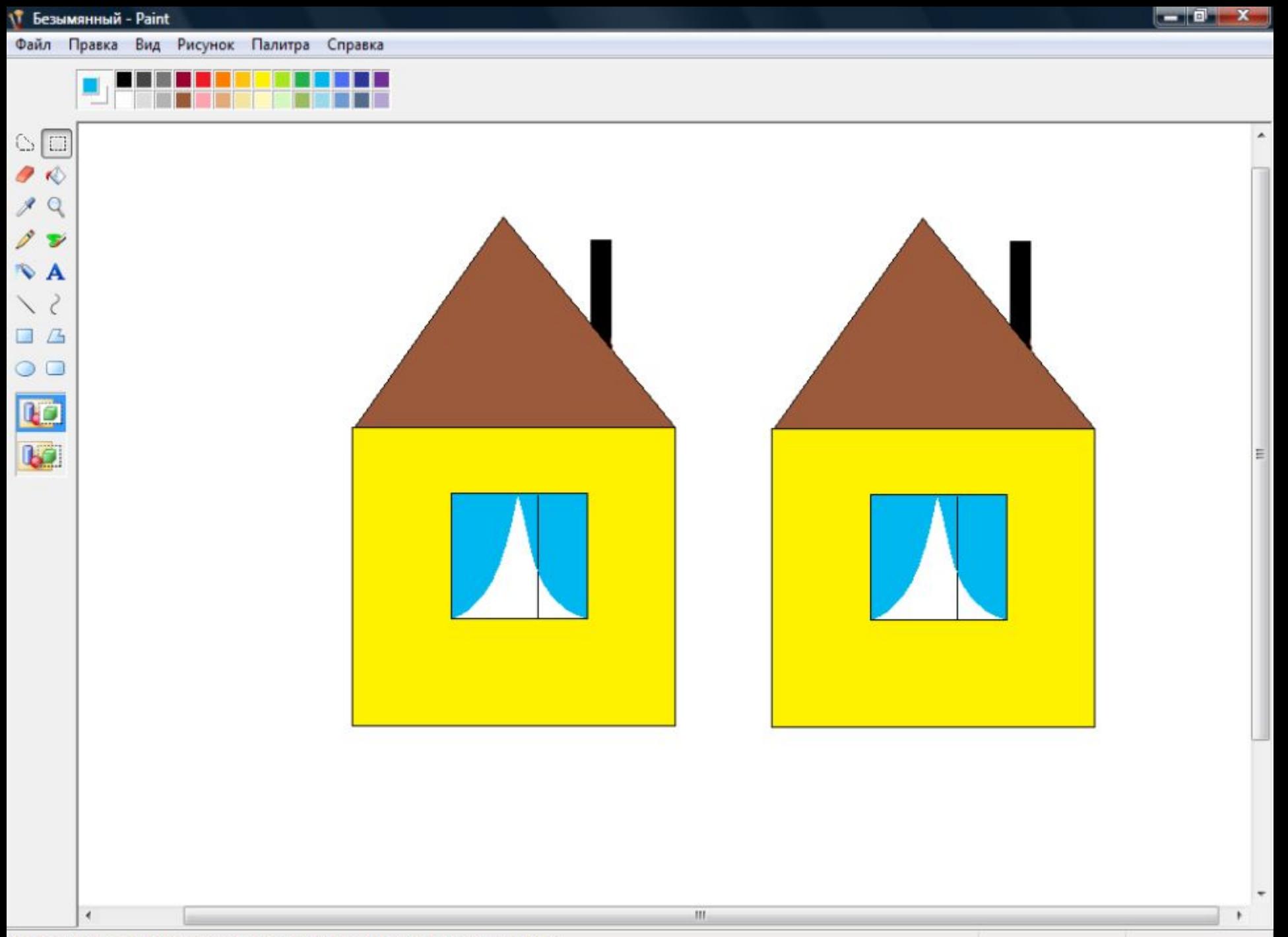

Для получения справки выберите команду "Вызов справки" из меню "Справка".

## **Перемещение фрагмента**

- 1. Выделить фрагмент
- 2. Команда: **Правка Вырезать**
- 3. Команда: **Правка Вставить**
- 4. Перетащить фрагмент в нужное место

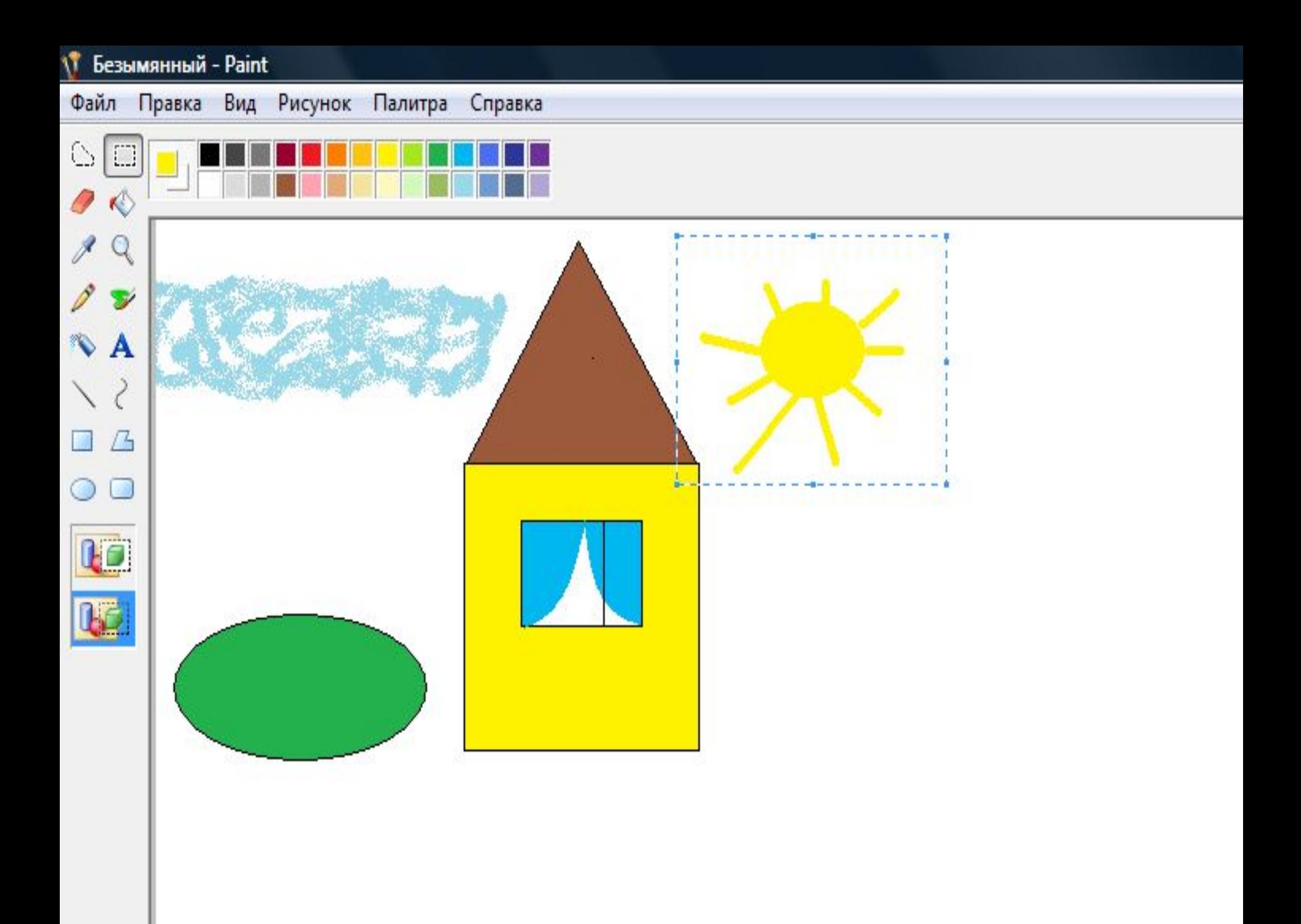

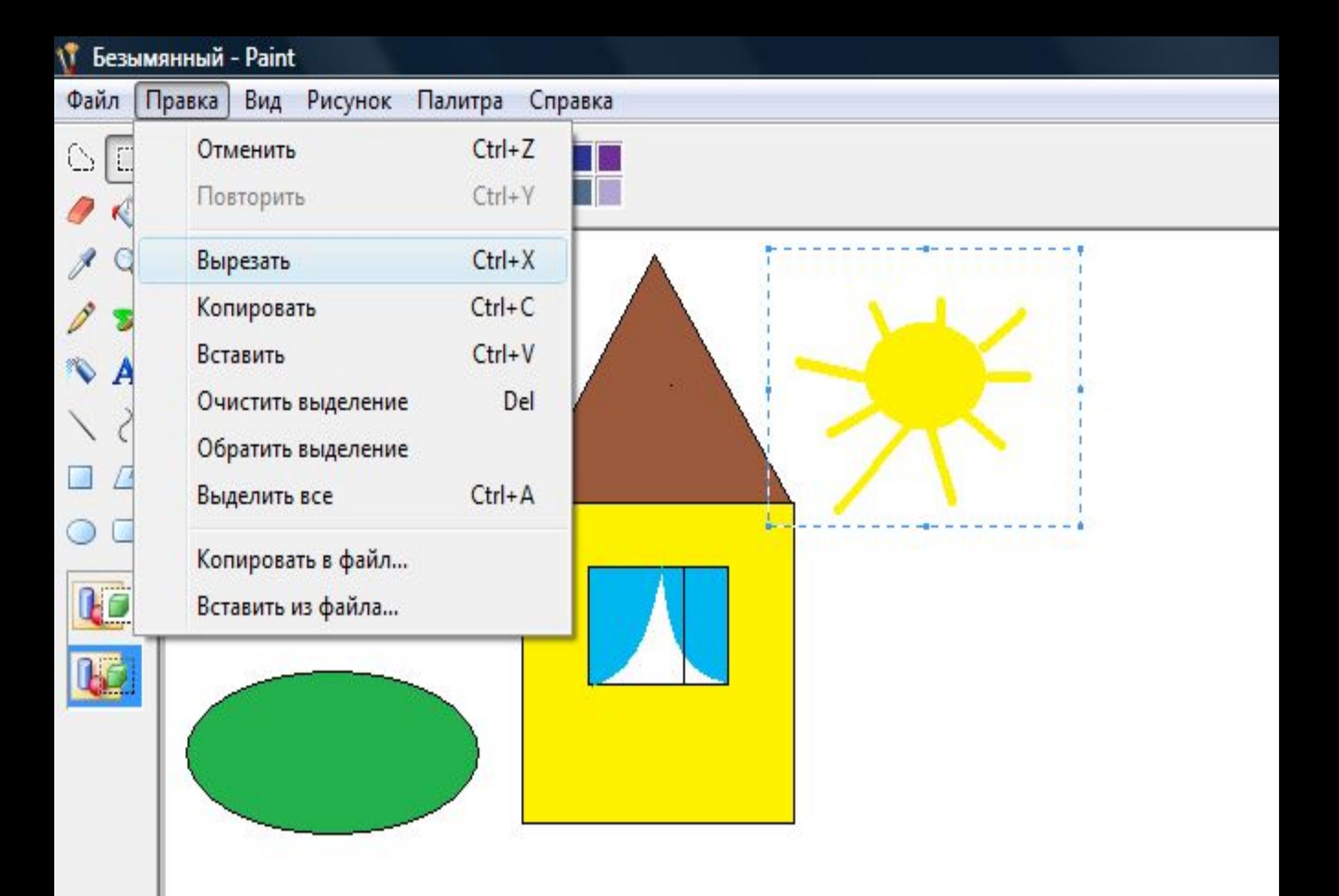

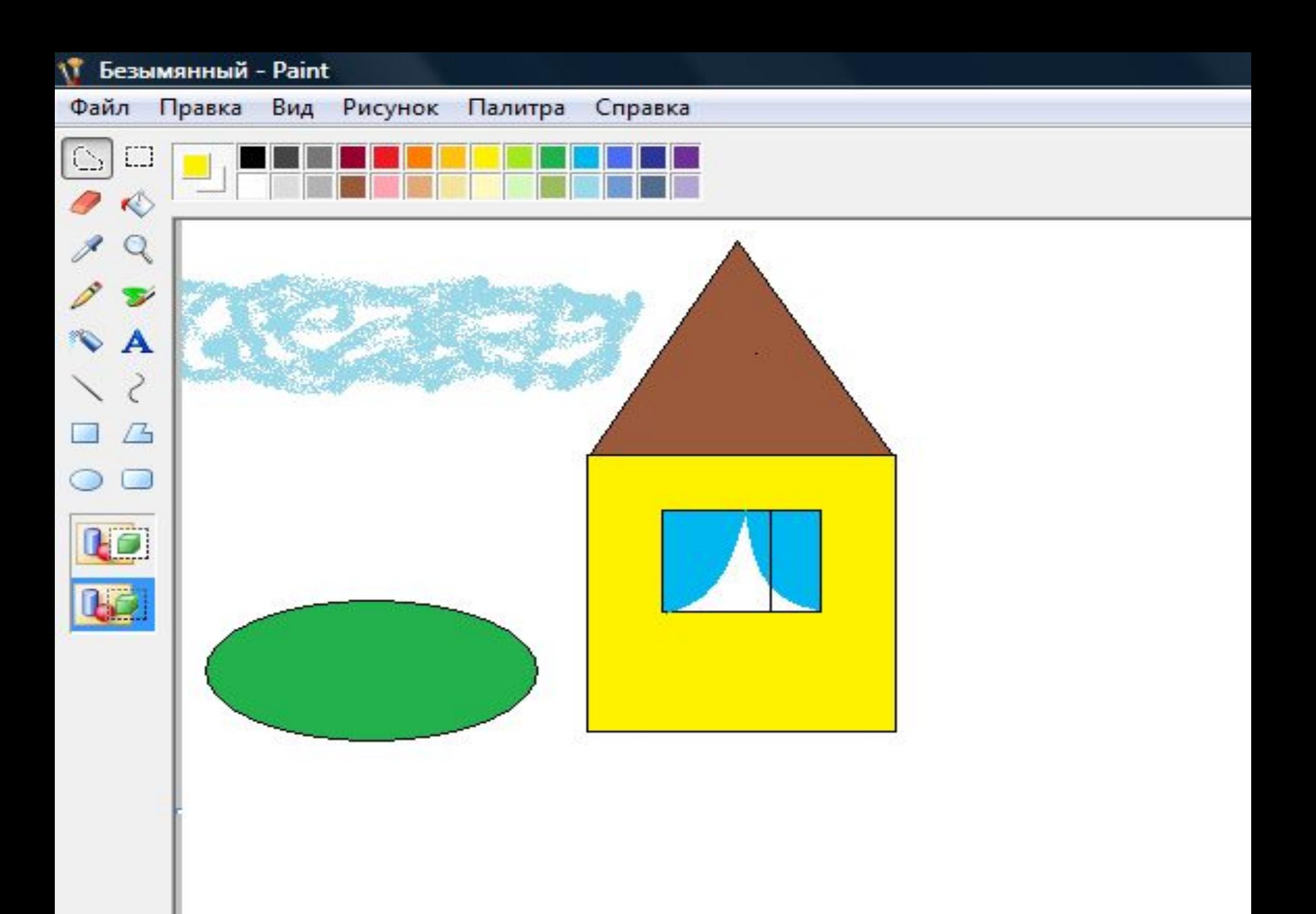

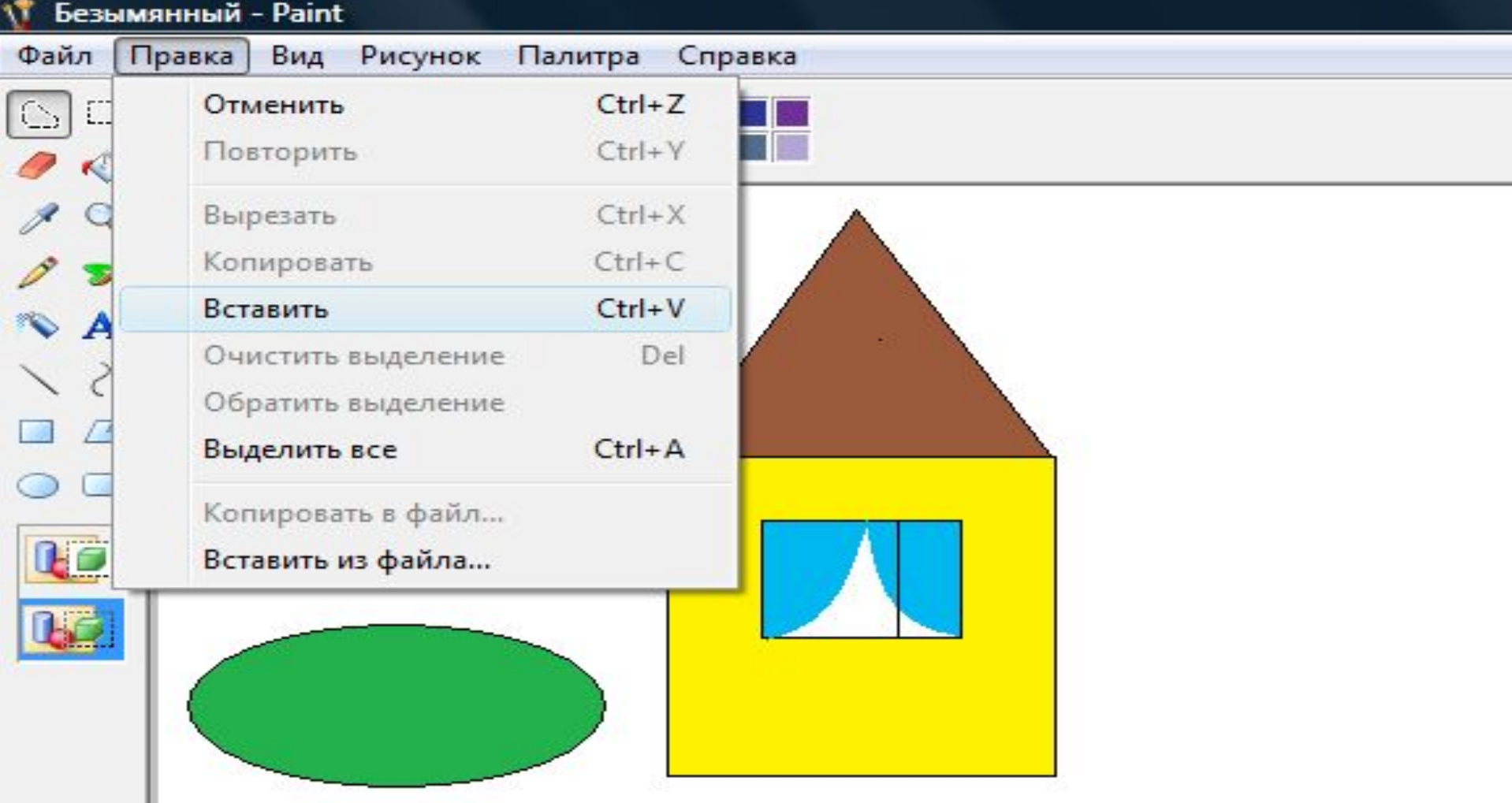

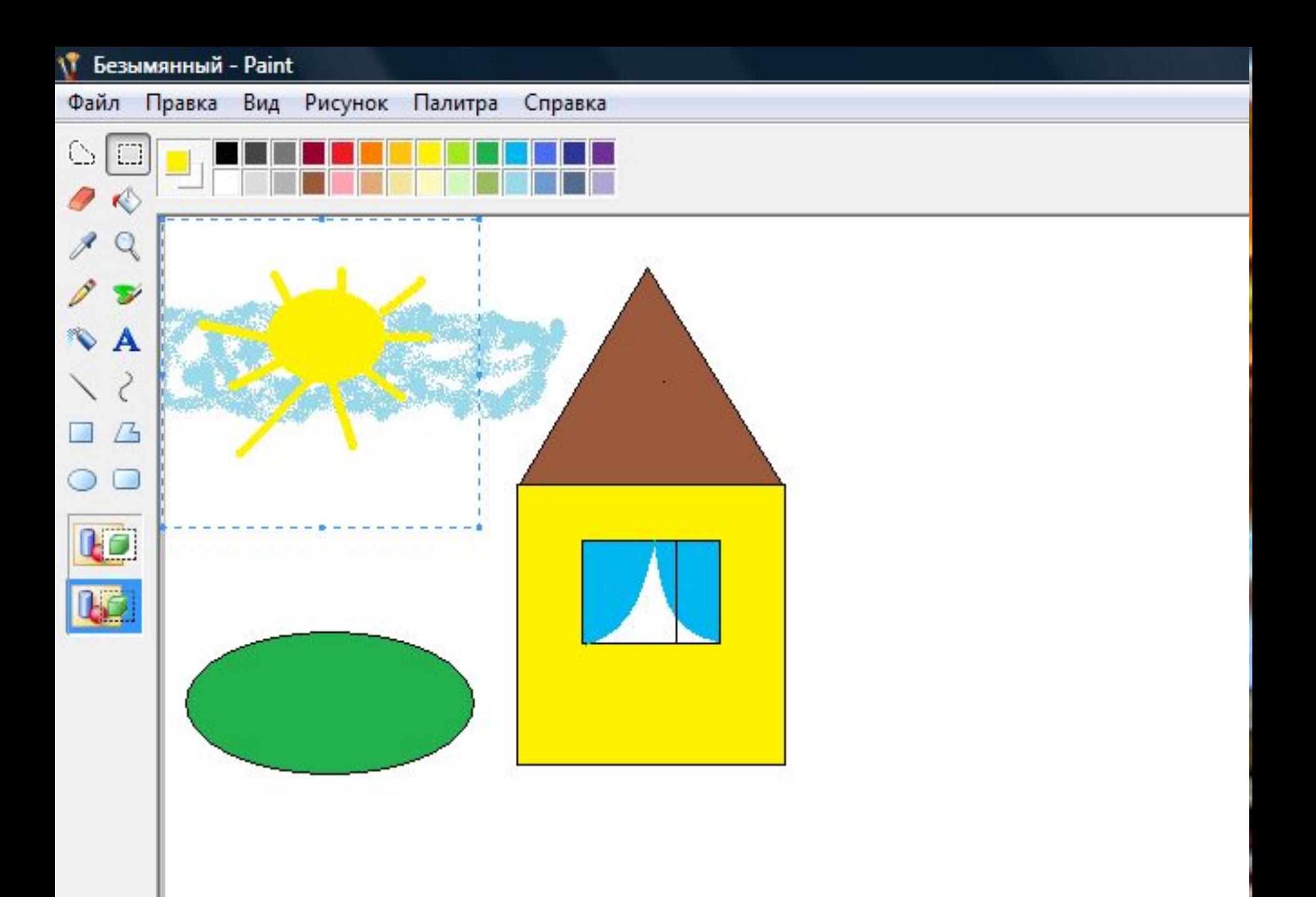

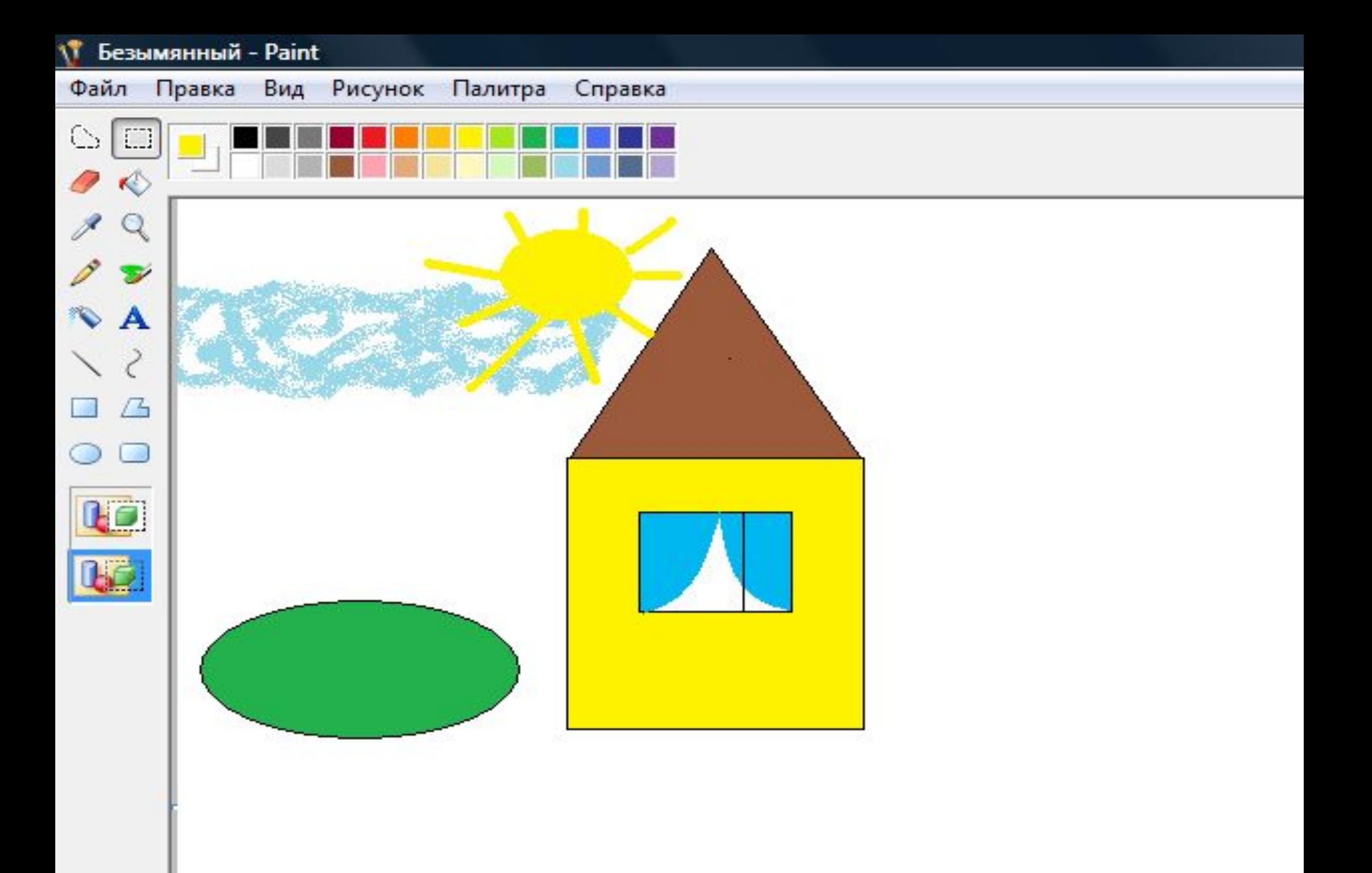

### **Удаление фрагмента**

#### 1. выделить фрагмент – **правка → очистить выделение**

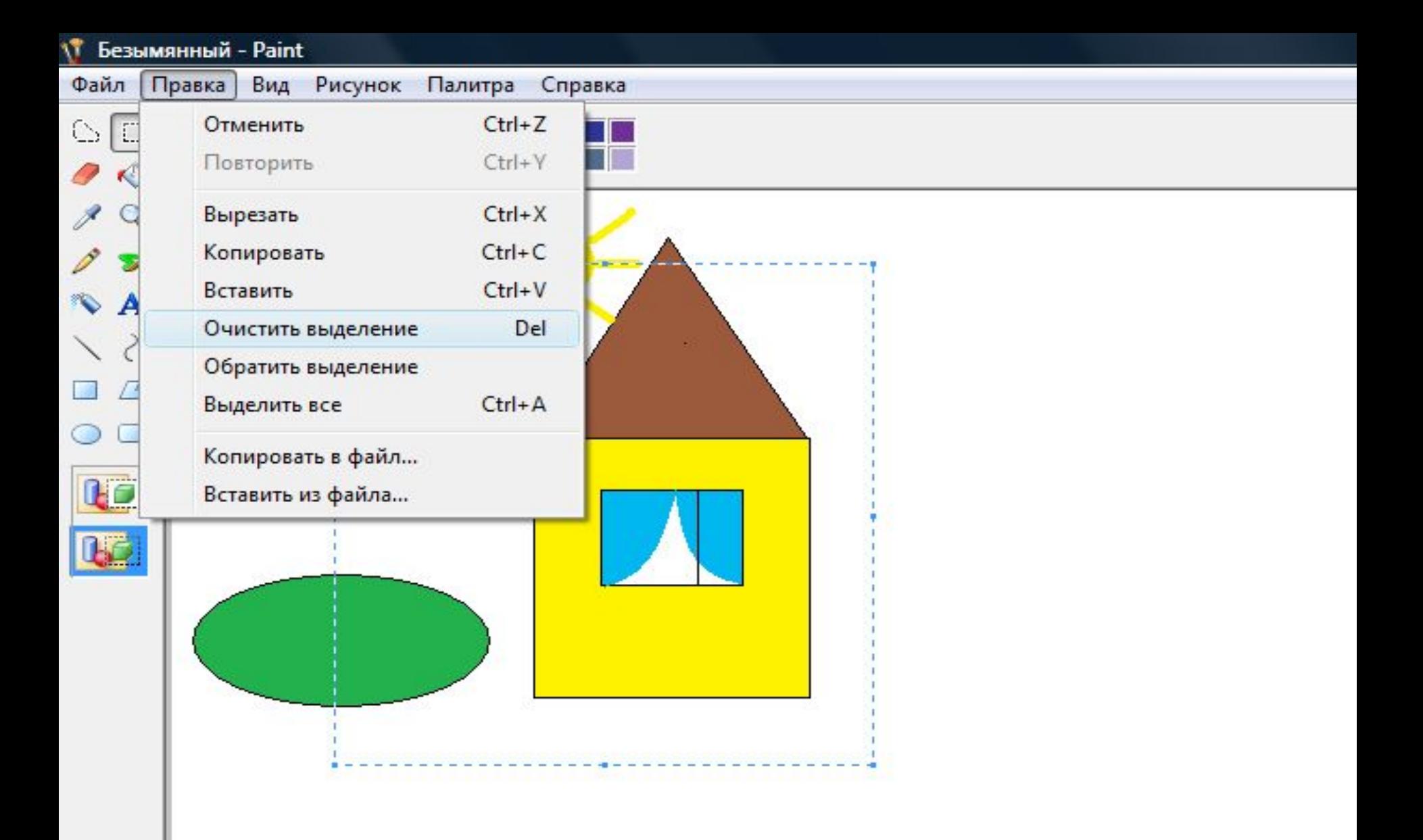

- 2. выделите фрагмент **правка → вырезать**.
- 3. **Рисунок → очистить**.

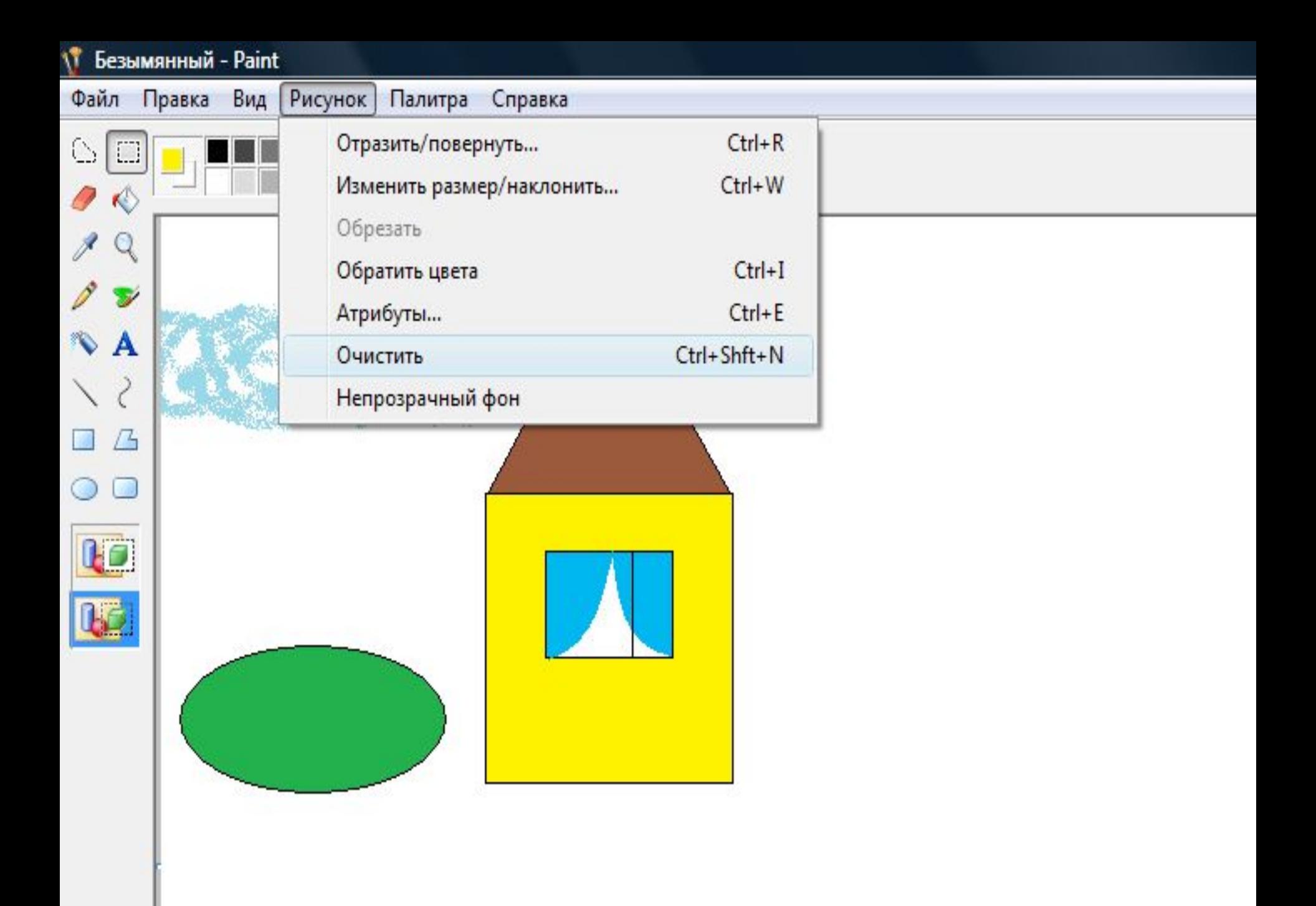

#### **Размножение фрагмента**

**• Размножение фрагмента** – это создание на экране череды его копий, сопровождающихся перемещением указателя мыши.

- 1. выделите фрагмент
- 2. нажать клавишу **Shift**
- 3. ухватить мышью фрагмент
- 4. перемещать фрагмент по области рисования

## Используемая литература

• «Информатика», 5 класс, Ермеков Н., изд. Атамура, г.Алматы, 2013г